# **PŘIPOJENÍ**

Instalace pevného disku LaCie je pro všechny uživatele snadná a to díky průvodci instalací LaCie. Kroky instalace provádějte v uvedeném pořadí, aby se vaše jednotka pevného disku LaCie správně připojila k počítači.

## KROK 1 - PŘIPOJTE KABEL USB

1. Spojte kabelem USB jednotku a počítač.

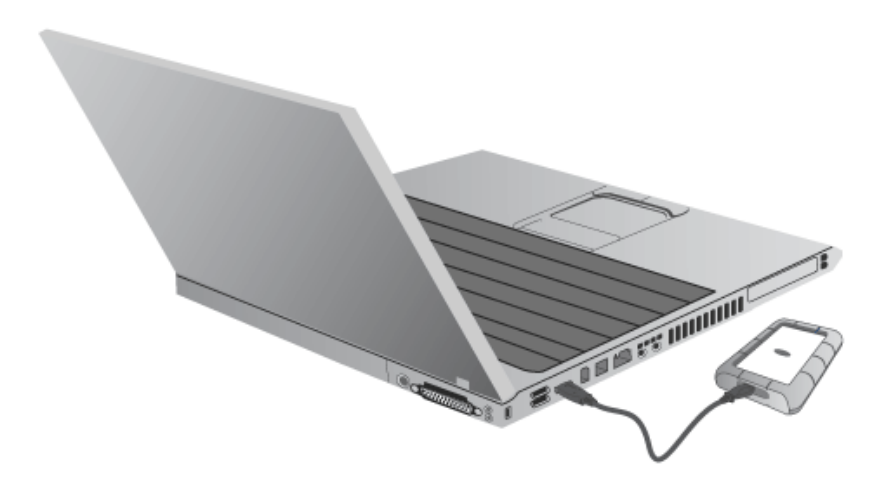

2. Jednotka se připojí k vašemu počítači.

**Technická poznámka:** Pokud sběrnice USB vašeho počítače nenabízí dostatečný výkon pro provoz zařízení LaCie, budete zřejmě muset použít kabel USB-Y, který si můžete zakoupit na [www.lacie.com/accessories.](http://www.lacie.com/accessories) Podrobnosti najdete v části [USB-Y Cable.](http://manuals.lacie.com/cs/manuals/rugged-mini/cables#usb-y-cable)

## KROK 2 - SPUSŤTE LACIE SETUP ASSISTANT

Průvodce instalací LaCie je nutné spustit dříve, než začnete jednotku používat. Umožní vám:

- jednoduše naformátovat pevný disk podle vašich potřeb,
- zkopírovat uživatelskou příručku na svůj počítač,
- zaregistrovat si své zařízení LaCie,
- nainstalovat software pro doplňkové funkce.

**Důležitá informace:** Pokud Průvodce instalací LaCie nespustíte nebo Průvodce instalací LaCie ukončíte po spuštění formátování, nebude vaše jednotka připravena k použití a bude nutné naformátovat ji ručně.

Uživatelská příručka ani nástroje pak nebudou k dispozici a budete si je muset stáhnout z webového serveru LaCie: [www.lacie.com/support/](http://www.lacie.com/support/).

### Spuštění Průvodce instalací LaCie

#### Uživatelé systému Windows

Otevřete si svazek **LACIE** v položce **Počítač** (**Tento počítač** ve Windows XP) a pak dvakrát klikněte na **Start.exe**.

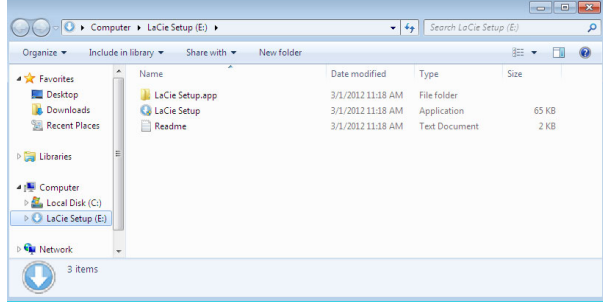

#### Uživatelé počítačů Mac

Otevřete si svazek **LACIE** na ploše a pak dvakrát klikněte na **Start**

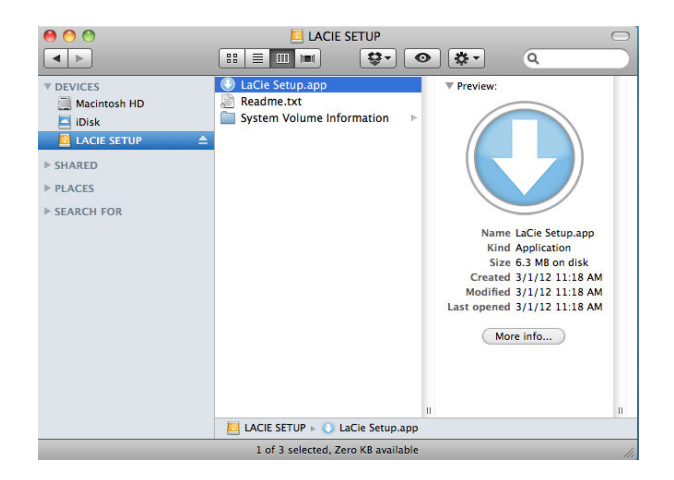

### Nastavení

Průvodce instalací LaCie vám nebrání v naformátování nebo rozdělení jednotky LaCie jiným programem pro správu disků, který máte ve svém počítači. Stačí jen dokončit kroky Průvodce instalací a následně použít Správu disků ve Windows nebo Disk Utility na počítačích Mac k přeformátování jednotky.

**Důležitá informace pro uživatele systému Windows:** Při vykonávání Průvodce instalací LaCie se mohou objevovat obecná okna s dotazem, zda si přejete změnit nastavení počítače. To je běžný požadavek při formátování disku nebo instalaci určitého softwaru, jako je Genie Timeline. Chcete-li úspěšně dokončit Průvodce instalací LaCie, doporučujeme vám se změnou nastavení souhlasit.

**Důležité informace týkající se Mac OS X:** Některé verze programu LaCie Setup Assistant nejsou kompatibilní s připojeními USB na počítačích Macintosh s operačním systémem Mac OS X 10.11, známým též jako El Capitan. Pokud program LaCie Setup Assistant narazí na problémy, můžete se pokusit připojit své úložiště LaCie pomocí jiného rozhraní svého počítače (např. FireWire 800 nebo Thunderbolt). Pokud jiný port rozhraní nemůžete najít, naformátujte svůj pevný disk LaCie pomocí programu Disk Utility. Pokyny k naformátování pevného disku LaCie na počítači Mac naleznete v kapitole **Volitelné formátování a rozdělování na oddíly > Uživatelé Mac**.

Postupujte podle dále uvedených instrukcí na obrazovce, kterými jednotku naformátujete a nainstalujete softwarové nástroje:

1. Vyberte jazyk.

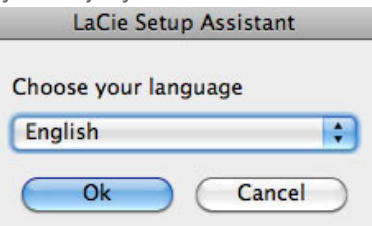

2. Před kliknutím na **Další** si přečtěte licenční dohodu. Volbou **Další** potvrdíte přijetí licenční dohody.

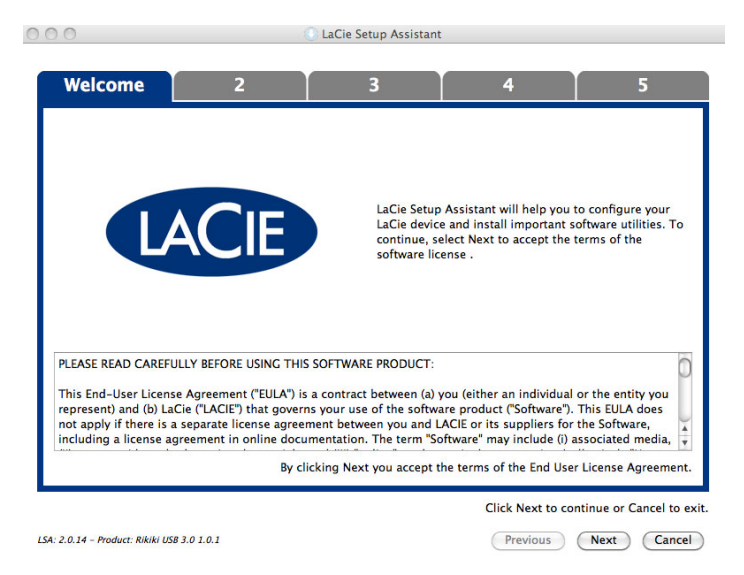

3. Pomocí posuvného prvku vytvořte na svém pevném disku LaCie oddíly. Posunem doleva zmenšíte velikost svazku **Compatible** (u některých produktů zvaného **LaCie**) (pro Windows a Mac). Pokud svazek **Compatible** / **LaCie** nepožadujete, přesuňte posuvný prvek úplně doleva. Svazek LaCie se naformátuje pro váš operační systém, jako NTFS ve Windows a jako HFS+ v počítači Mac. Jakmile provedete výběr, začněte s formátováním kliknutím na **Další**.

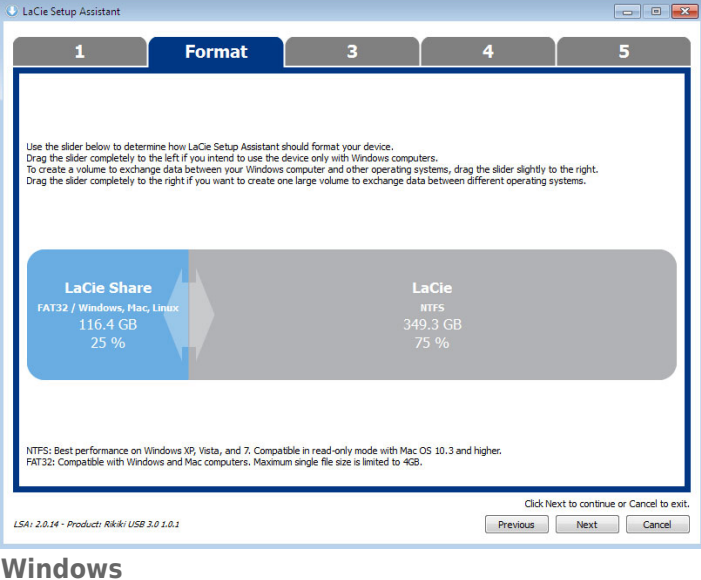

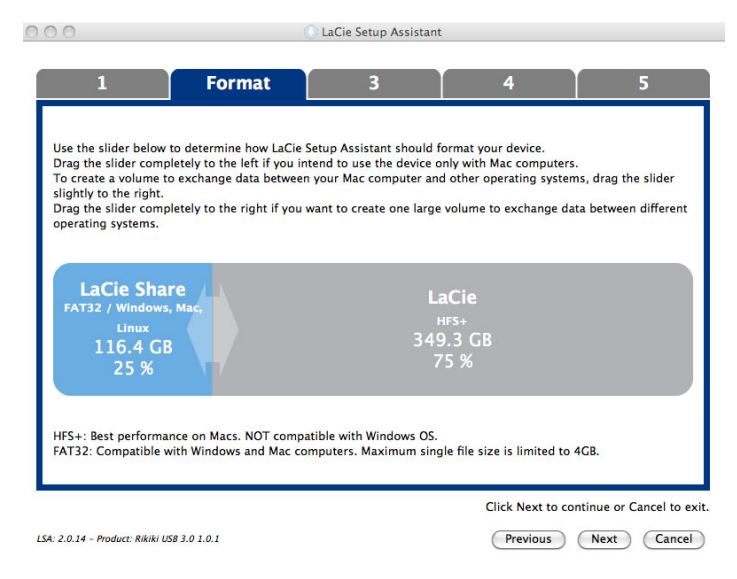

#### **Mac**

4. Okno vás upozorní, že se disk bude formátovat. Pokračujte volbou **Ano**.

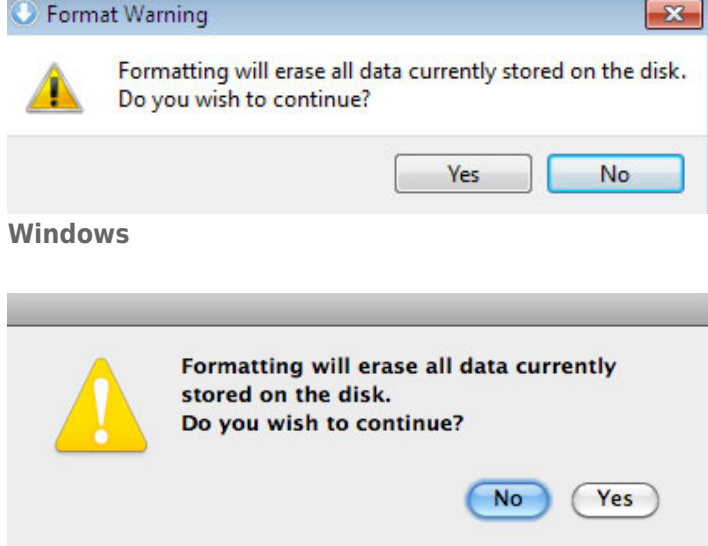

#### **Mac**

5. Průvodce instalací LaCie naformátuje pevný disk.

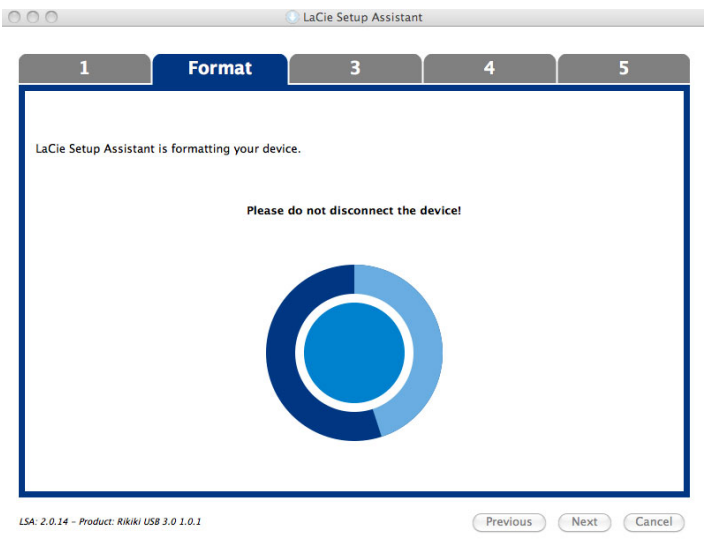

6. Zaregistrujte si zařízení LaCie. Pokračujte volbou **Další**.

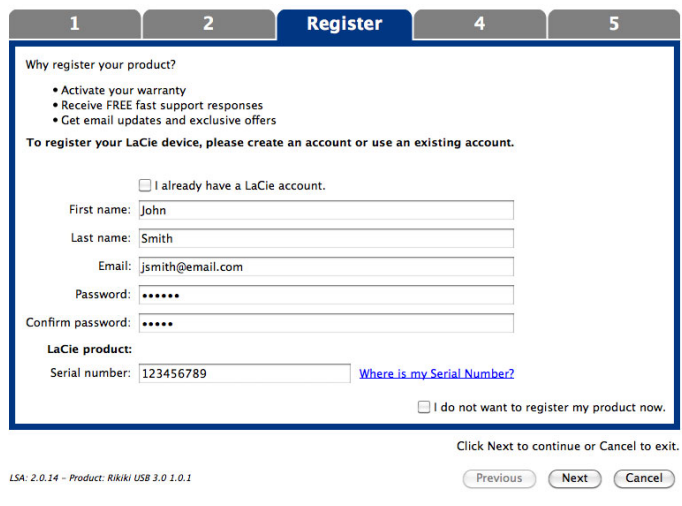

#### **Nový účet**

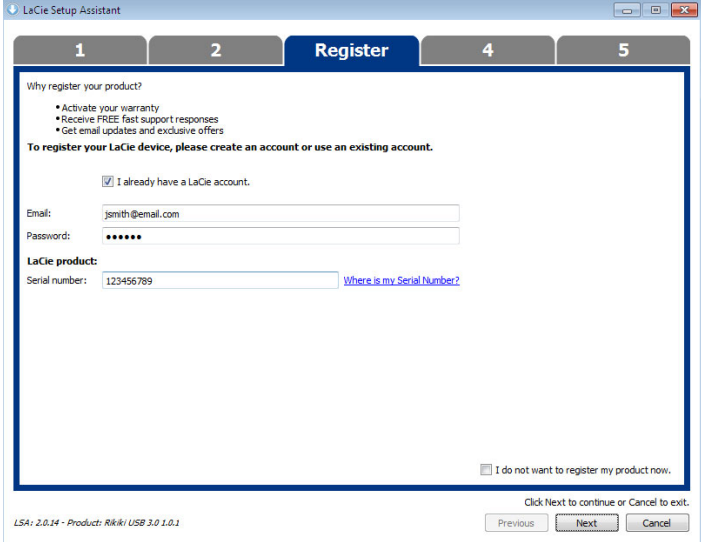

#### **Existující účet**

- 7. Vyberte softwarové nástroje, které chcete nainstalovat. Pokračujte volbou **Další**.
- 8. Průvodce instalací LaCie nabídne souhrn instalace. Program zavřete kliknutím na **Dokončit**. Nyní je váš pevný disk LaCie připraven k použití.

Software bude nainstalován do úložiště produktu, nikoliv do vašeho počítače. Bude uložen do svazku označeného "Compatible"/"LaCie Share" nebo "LaCie", pokud již existujte.

**Důležitá informace:** Pamatujte prosím, že softwarové nástroje LaCie lze nainstalovat kdykoli. Po dokončení formátování zůstane nástroj Průvodce instalací LaCie dostupným v umístění:

- LaCie: pokud jste vytvořili jedno rozdělení
- Compatible / LaCie Share: pokud jste vytvořili dvě rozdělení

Chcete-li nainstalovat softwarové nástroje, prostě spusťte Průvodce instalací LaCie a postupujte podle výše uvedených kroků.

## KROK 3 - NAINSTALUJTE LACIE DESKTOP MANAGER (VOLITELNĚ)

Nainstalujte LaCie Desktop Manager, abyste mohli spravovat rozšířené funkce své jednotky. Podrobnosti najdete v části [LaCie Desktop Manager.](http://manuals.lacie.com/cs/manuals/rugged-mini/lacie-desktop-manager)